# **GA-J1800N-D2H GA-J1900N-D2H**

ユーザーズマニュアル

改版 1101 12MJ-J180D2H-1101R

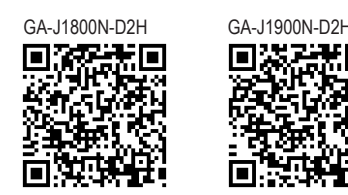

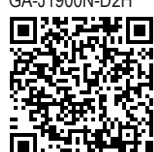

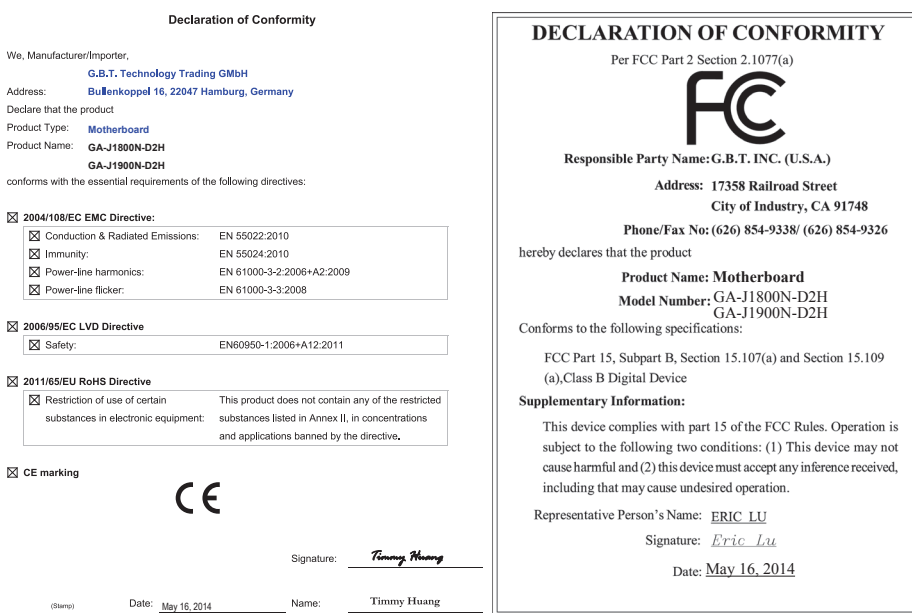

### **著作権**

© 2014 GIGA-BYTE TECHNOLOGY CO., LTD. 版権所有。 本マニュアルに記載された商標は、それぞれの所有者に対して法的に登録されたものです。

#### **免責条項**

このマニュアルの情報は著作権法で保護されており、GIGABYTE に帰属します。 このマニュアルの仕様と内容は、GIGABYTE により事前の通知なしに変更されることがあります。 本マニュアルのいかなる部分も、GIGABYTE の書面による事前の承諾を受けることなしには、いかなる手段 によっても複製、コピー、翻訳、送信または出版することは禁じられています。

- 本製品を最大限に活用できるように、ユーザーズマニュアルをよくお読みください。
- 製品関連の情報は、以下の Web サイトを確認してください:

http://www.gigabyte.jp

#### **マザーボードリビジョンの確認**

ー<del>・・・・・・・・・・・・・・・・・。</del><br>マザーボードのリビジョン番号は 「REV: X.X. 」のように表示されます。例えば、 「REV:1.0」 はマザーボード のリビジョンが 1.0 であることを意味します。マザーボード BIOS、ドライバを更新する前に、または技術情 報をお探しの際は、マザーボードのリビジョンをチェックしてください。 例:

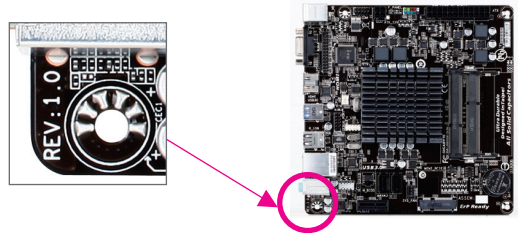

目次

 $\begin{array}{c} \hline \end{array}$ 

 $\begin{array}{c|c|c|c|c} & & & & \\ \hline & & & & \\ \hline & & & & \\ \hline & & & & \\ \hline & & & & \\ \hline & & & & \\ \hline & & & & \\ \hline & & & & \\ \hline & & & & \\ \hline & & & & \\ \hline & & & & \\ \hline & & & & \\ \hline & & & & \\ \hline & & & & \\ \hline & & & & \\ \hline & & & & & \\ \hline & & & & & \\ \hline & & & & & \\ \hline & & & & & \\ \hline & & & & & & \\ \hline & & & & & & \\ \hline & & & & & & \\ \hline & & & & & & \\ \hline & & & & & & \\ \h$ 

 $\overline{\mathbb{I}}$ 

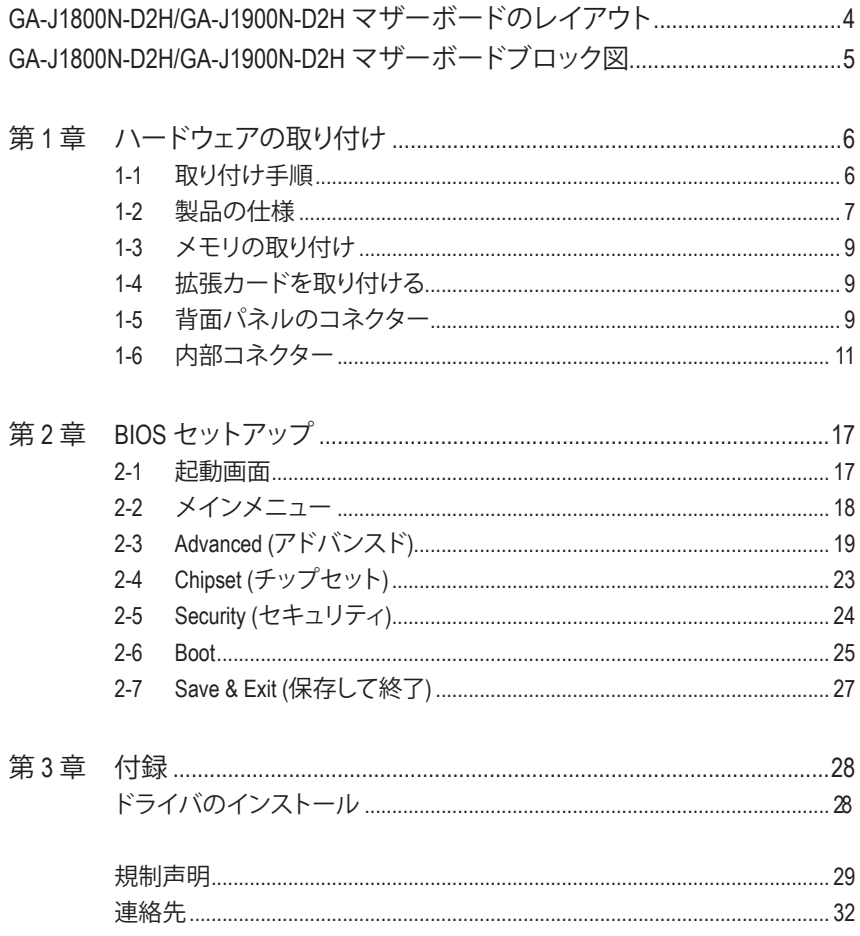

## <span id="page-3-0"></span>**GA-J1800N-D2H/GA-J1900N-D2Hマザーボードのレイアウト**

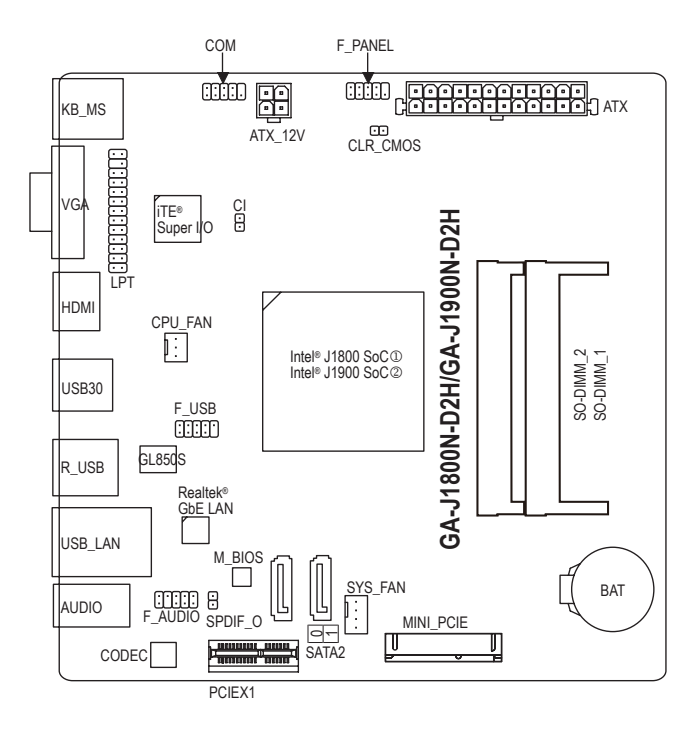

#### **ボックスの内容**

- 5 GA-J1800N-D2HまたはGA-J1900N-D2Hマザーボード
- ☑ マザーボードドライバディスク ☑ SATAケーブル (x2)
- ☑ ユーザーズマニュアル □ I/O シールド

上記、ボックスの内容は参照用となります。実際の同梱物はお求めいただいた製品パッケージによ り異なる場合があります。また、ボックスの内容については、予告なしに変更する場合があります。

- M GA-J1800N-D2Hのみ。
- 2 GA-J1900N-D2Hのみ。

<span id="page-4-0"></span>**GA-J1800N-D2H/GA-J1900N-D2H マザーボードブロック図**

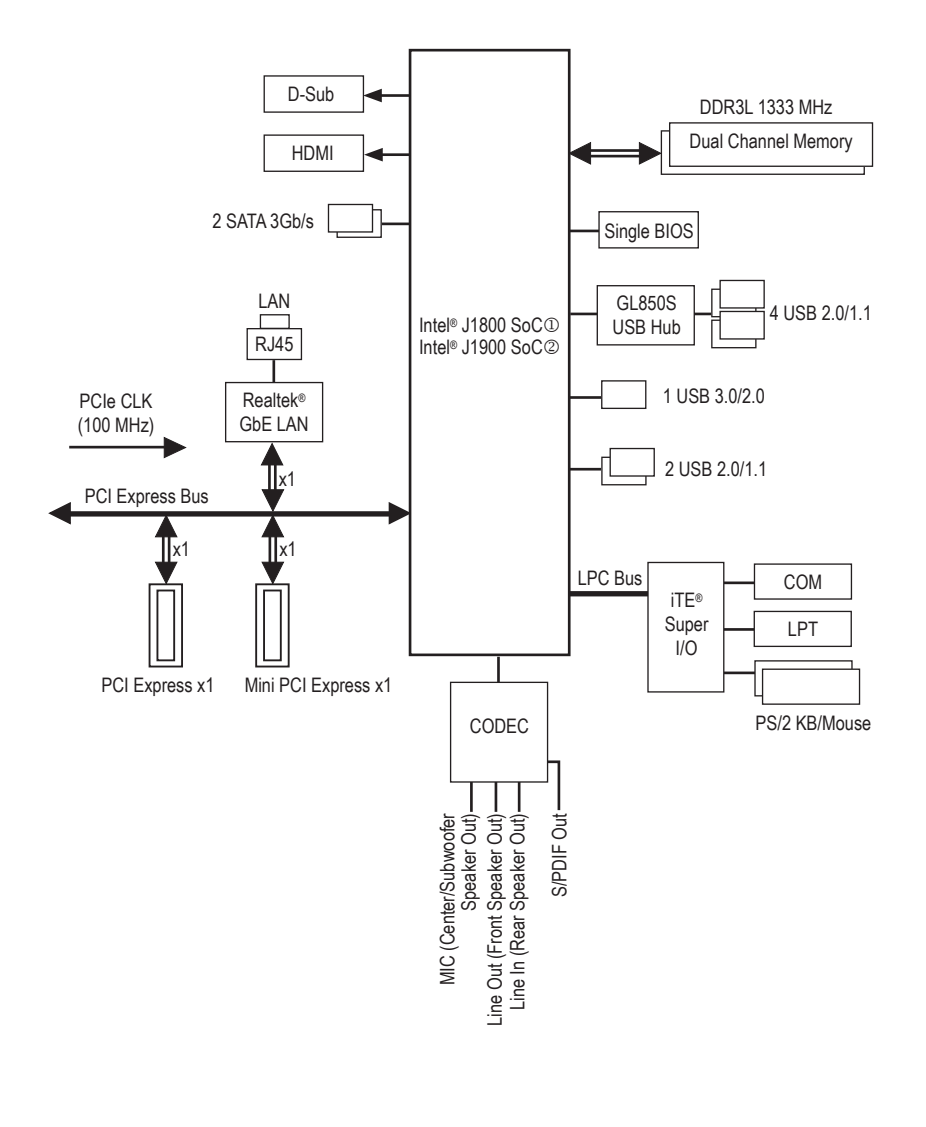

- M GA-J1800N-D2Hのみ。
- © GA-J1900N-D2Hのみ。

製品の情報/制限の詳細は、"1-2 製品の仕様" を参照してください。

## <span id="page-5-0"></span>**第 1 章 ハードウェアの取り付け**

### **1-1 取り付け手順**

マザーボードには、静電放電 (ESD) の結果、損傷する可能性のある精巧な電子回路 やコンポーネントが数多く含まれています。取り付ける前に、ユーザーズマニュアル をよくお読みになり、以下の手順に従ってください。

- **•** 取り付け前に、PCケースがマザーボードに適していることを確認してください。
- **•** 取り付ける前に、マザーボードの S/N (シリアル番号) ステッカーまたはディーラ ーが提供する保証ステッカーを取り外したり、はがしたりしないでください。これ らのステッカーは保証の確認に必要です。
- **•** マザーボードまたはその他のハードウェアコンポーネントを取り付けたり取り 外したりする前に、常にコンセントからコードを抜いて電源を切ってください。
- **•** ハードウェアコンポーネントをマザーボードの内部コネクターに接続していると き、しっかりと安全に接続されていることを確認してください。
- **•** マザーボードを扱う際には、金属リード線やコネクターには触れないでくださ い。
- **•** マザーボード、CPU またはメモリなどの電子コンポーネントを扱うとき、静電放 電 (ESD) リストストラップを着用することをお勧めします。ESD リストストラップ をお持ちでない場合、手を乾いた状態に保ち、まず金属に触れて静電気を取り 除いてください。
- **•** マザーボードを取り付ける前に、ハードウェアコンポーネントを静電防止パッド の上に置くか、静電遮断コンテナの中に入れてください。
- **•** マザーボードから電源装置のケーブルを抜く前に、電源装置がオフになってい ることを確認してください。
- **•** パワーをオンにする前に、電源装置の電圧が地域の電源基準に従っていること を確認してください。
- **•** 製品を使用する前に、ハードウェアコンポーネントのすべてのケーブルと電源コ ネクターが接続されていることを確認してください。
- **•** マザーボードの損傷を防ぐために、ネジがマザーボードの回路やそのコンポー ネントに触れないようにしてください。
- **•** マザーボードの上またはコンピュータのケース内部に、ネジや金属コンポーネ ントが残っていないことを確認してください。
- **•** コンピュータシステムは、平らでない面の上に置かないでください。
- **•** コンピュータシステムを高温環境で設置しないでください。
- **•** 取り付け中にコンピュータのパワーをオンにすると、システムコンポーネントが 損傷するだけでなく、ケガにつながる恐れがあります。

## **1-2 製品の仕様**

<span id="page-6-0"></span> $\vert \, \vert$ 

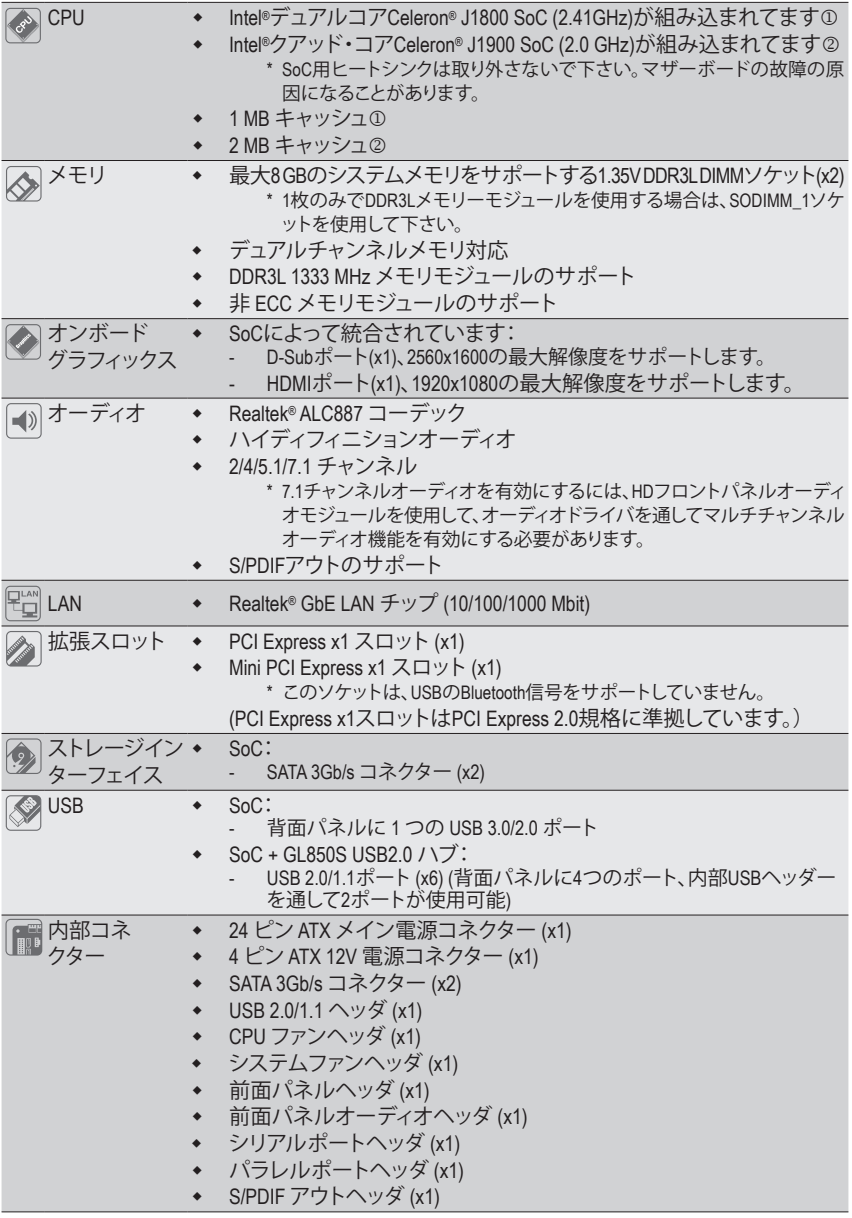

① GA-J1800N-D2Hのみ。

② GA-J1900N-D2Hのみ。

 $\overline{\phantom{a}}$ 

 $\overline{ }$ 

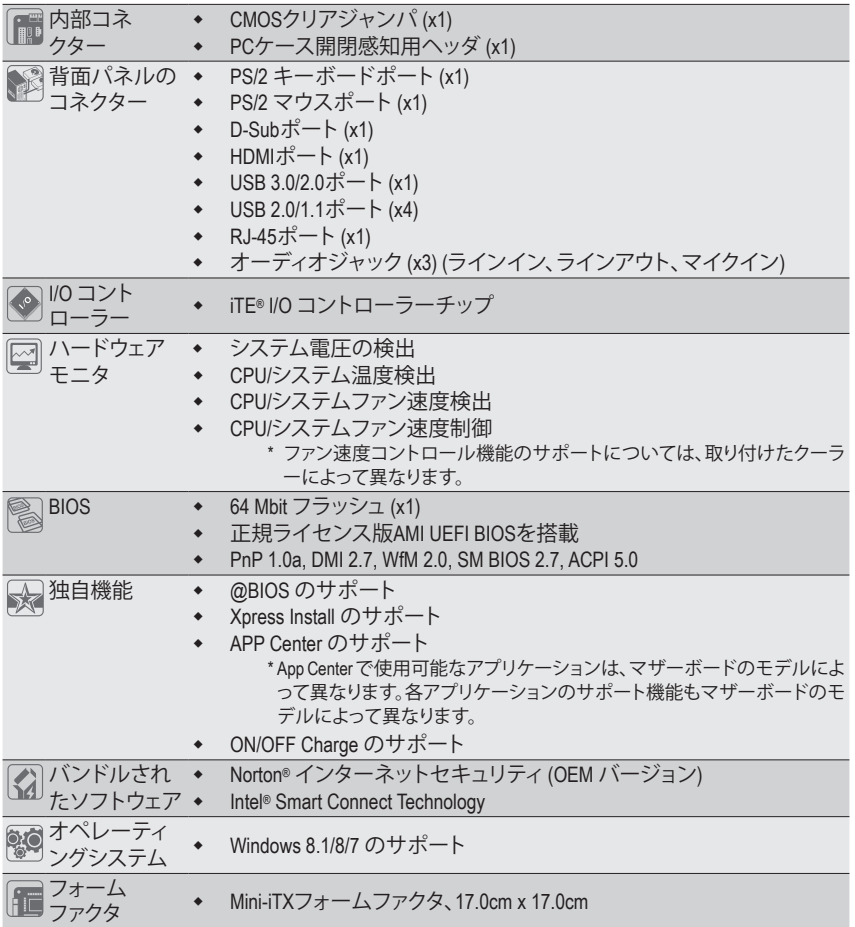

\* GIGABYTE は、予告なしに製品仕様と製品関連の情報を変更する場合があります。 \* GIGABYTE の Web サイトにある **Support & Downloads\Utility** ページにアクセスし、「独自機能」と「バン ドルされたソフトウェア」の欄にリストされたソフトウェアがサポートするオペレーティングシステムをご 確認ください。

### <span id="page-8-0"></span>**1-3 メモリの取り付け**

メモリを取り付ける前に次のガイドラインをお読みください:

- マザーボードがメモリをサポートしていることを確認してください。同じ容量、ブランド、 速度、およびチップのメモリをご使用になることをお勧めします。
	- ハードウェアが損傷する原因となるため、メモリを取り付ける前に必ずコンピュータのパ ワーをオフにし、コンセントから電源コードを抜いてください。
	- メモリモジュールは取り付け位置を間違えぬようにノッチが設けられています。メモリモ ジュールは、一方向にしか挿入できません。メモリを挿入できない場合は、方向を変えて ください。

#### **デュアルチャンネルのメモリ設定**

このマザーボードには 2つの DDR3L メモリソケットが装備されており、デュアルチャンネルテクノ ロジをサポートします。メモリを取り付けた後、BIOS はメモリの仕様と容量を自動的に検出します。 2つの DDR3L メモリソケットが2つのチャンネルに分けられ、各チャンネルには次のように1つのメモ リソケットがあります:

- **▶ チャンネル A:SODIMM 1**
- チャンネル B:SODIMM\_2

SoC制限により、デュアルチャンネルモードでメモリを取り付ける前に次のガイドラインをお読みく ださい。

- 1. 1枚のみでDDR3Lメモリーモジュールを使用する場合は、SODIMM\_1ソケットを使用して下さい。1 枚のみで使用する場合は、デュアルチャンネルモードを有効にすることは出来ません。
- 2. 2つのメモリモジュールでデュアルチャンネルモードを有効にしているとき、最適のパフォーマン スを発揮するために同じ容量、ブランド、速度、チップのメモリを使用するようにお勧めします。

### **1-4 拡張カードを取り付ける**

拡張カードを取り付ける前に次のガイドラインをお読みください:

- 拡張カードがマザーボードをサポートしていることを確認してください。拡張カードに付 属するマニュアルをよくお読みください。
	- ハードウェアが損傷する原因となるため、拡張カードを取り付ける前に必ずコンピュータ のパワーをオフにし、コンセントから電源コードを抜いてください。

## **1-5 背面パネルのコネクター**

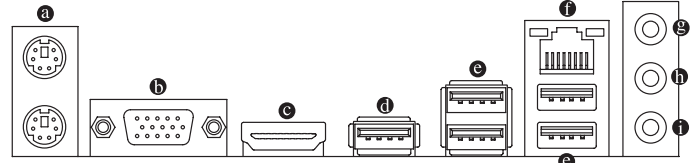

**PS/2キーボード/マウスポート**

PS/2 マウスを上部ポート(緑)に、PS/2 キーボードを下部ポート(紫)に接続します。

**D-Sub ポート**

D-SubポートはD-Sub仕様に準拠しており、2560x1600の最大解像度をサポートします。(サポートさ れる実際の解像度は使用されるモニタによって異なります。)D-Sub接続をサポートするモニタを このポートに接続してください。

**HDMI ポート**

HDMI ポートは HDCP に対応し、ドルビー True HD および DTS HD マスター omı オーディオ形式をサポートしています。最大 192KHz/24 ビットの 8 チャン ネル LPCM オーディオ出力もサポートします。このポートを使用して、HDMI をサポートするモニ タに接続します。サポートする最大解像度は 1920x1080 ですが、サポートする実際の解像度は 使用するモニターに依存します。

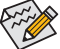

イント<br>イントリー # 31 ニー・・・・・コー / イントの音声再生機器をHDMIに設定してください。(項目名 ■ は、オペレーティングシステムによって異なります。)

#### **オンボードグラフィックスによるデュアルディスプレイ構成:**

マザーボードに付属されているドライバーでインストールすると、デュアルディスプレイ構成は サポートされます。BIOSのセットアップ時やPOSTの処理時はインストールはしないで下さい。

#### **USB 3.0/2.0 ポート**

USB 3.0 ポートは USB 3.0 仕様をサポートし、USB 2.0/1.1 仕様と互換性があります。USB キーボー ド/マウス、USB プリンタ、USB フラッシュドライバなどの USB デバイスの場合、このポートを使 用します。

**USB 2.0/1.1 ポート**

USB ポートは USB 2.0/1.1 仕様をサポートします。USB キーボード/マウス、USB プリンタ、USB フラ ッシュドライバなどの USB デバイスの場合、このポートを使用します。

**RJ-45 LAN ポート**

Gigabit イーサネット LAN ポートは、最大 1 Gbps のデータ転送速度のインターネット接続を提供し ます。以下は、LAN ポート LED の状態を表します。

アクティビ<br>ティLED /接続<br>速度 LED

接続/速度 LED: アクティビティ LED:

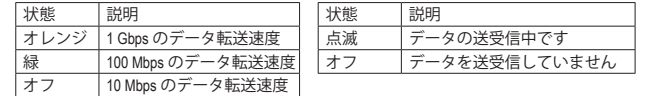

#### **ラインイン (青)**

LAN ポート

ᆛ 飞⊆ Imm

ラインインジャックです。光ドライブ、ウォークマンなどのデバイスのラインインの場合、このオ ーディオジャックを使用します。

#### **ラインアウト (緑)**

ラインアウトジャックです。ヘッドフォンまたは 2 チャンネルスピーカーの場合、このオーディオ ジャックを使用します。このジャックは4/5.1/7.1 チャンネルのオーディオ構成でフロントスピーカ ーを接続するために使用することができます。

#### **マイクイン (ピンク)**

マイクインジャックです。マイクは、このジャックに接続する必要があります。

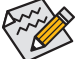

7.1チャンネルオーディオを有効にするには、HDフロントパネルオーディオモジュールを使 用して、オーディオドライバを通してマルチチャンネルオーディオ機能を有効にする必要 があります。

- 背面パネルコネクターに接続されたケーブルを取り外す際は、先に周辺機器からケーブ ルを取り外し、次にマザーボードからケーブルを取り外します。
- ケーブルを取り外す際は、コネクターから真っ直ぐに引き抜いてください。ケーブルコネ クター内部でショートする原因となるので、横に揺り動かさないでください。

<span id="page-10-0"></span>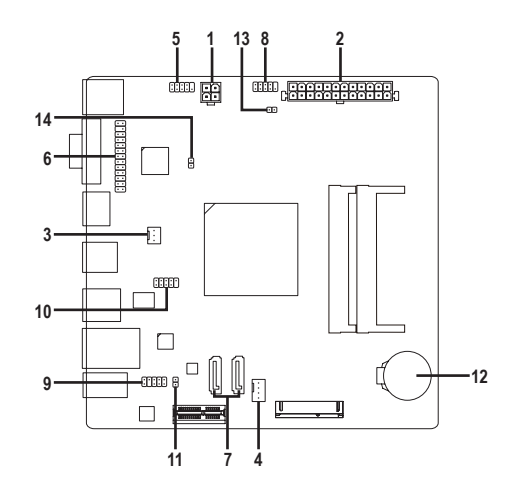

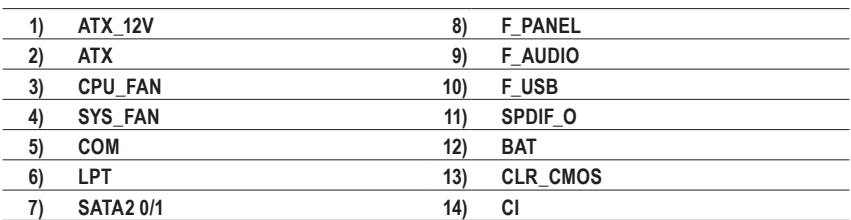

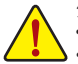

外部デバイスを接続する前に、以下のガイドラインをお読みください:

• まず、デバイスが接続するコネクターに準拠していることを確認します。

- デバイスを取り付ける前に、デバイスとコンピュータのパワーがオフになっていることを確 認します。デバイスが損傷しないように、コンセントから電源コードを抜きます。 • デバイスを装着した後、コンピュータのパワーをオンにする前に、デバイスのケーブルが
- マザーボードのコネクターにしっかり接続されていることを確認します。

#### **1/2) ATX\_12V/ATX (2x2 12V 電源コネクターと2x12 メイン電源コネクター)**

電源コネクターを使用すると、電源装置はマザーボードのすべてのコンポーネントに安定した 電力を供給することができます。電源コネクターを接続する前に、まず電源装置のパワーがオフ になっていること、すべてのデバイスが正しく取り付けられていることを確認してください。電源 コネクターは、正しい向きでしか取り付けができないように設計されております。電源装置のケ ーブルを正しい方向で電源コネクターに接続します。

12V 電源コネクターは、主に CPU に電力を供給します。12V 電源コネクターが接続されていない 場合、コンピュータは起動しません。

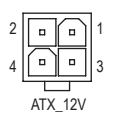

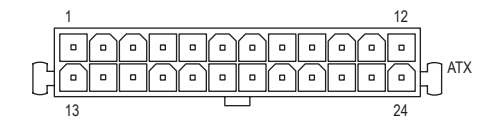

ATX\_12V:

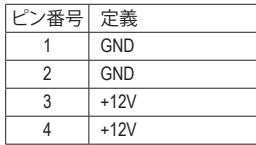

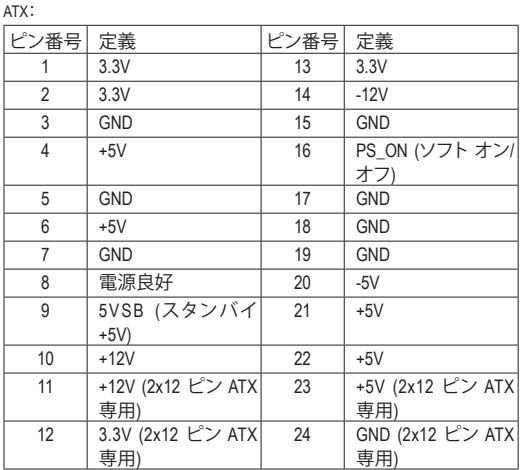

#### **3/4) CPU\_FAN/SYS\_FAN (ファンヘッダ)**

マザーボードには、3 ピン CPU ファンヘッダ (CPU\_FAN)と4 ピンシステムファンヘッダ (SYS\_FAN) が搭載されています。ほとんどのファンヘッダは、誤挿入防止設計が施されています。ファンケー ブルを接続するとき、正しい方向に接続してください(黒いコネクターワイヤはアース線です)。速 度コントロール機能を有効にするには、ファン速度コントロール設計のファンを使用する必要が あります。最適の放熱を実現するために、PCケース内部にシステムファンを取り付けることをお勧 めします。

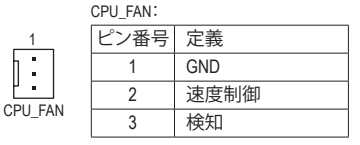

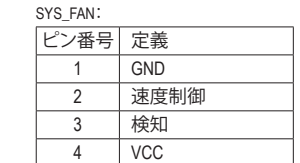

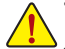

システムを過熱から保護するために、ファンケーブルをファンヘッダに接続していること を確認してください。冷却不足はシステムがハングアップする原因となります。

SYS\_FAN

1

これらのファンヘッダは設定ジャンパブロックではありません。ヘッダにジャンパキャッ プをかぶせないでください。

#### **5) COM (シリアルポートヘッダ)**

COM ヘッダは、オプションの COM ポートケーブルを介して 1 つのシリアルポートを提供します。 オプションのCOM ポートケーブルを購入する場合、販売店にお問い合せください。

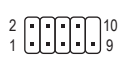

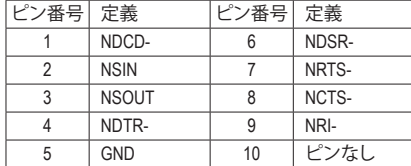

#### **6) LPT (パラレルポートヘッダ)**

 $26 \sim$ 

LPTヘッダは、オプションのLPTポートケーブルによって1つのパラレルポートを利用できます。オ プションのLPTポートケーブルを購入する場合、販売店にお問い合せください。 PO

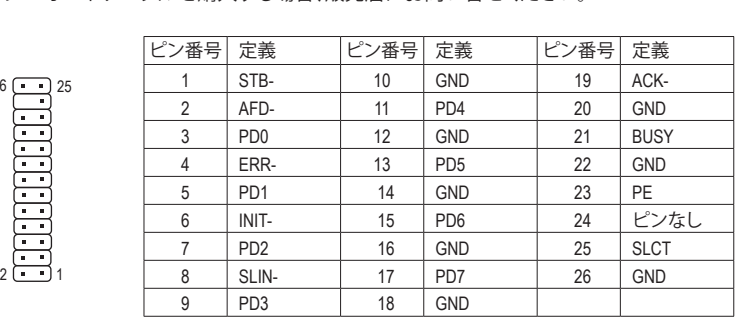

#### **7) SATA2 0/1 (SATA 3Gb/sコネクター)**

SATAコネクターはSATA3Gb/sに準拠し、SATA1.5Gb/sとの互換性を有しています。それぞれのSATA コネクターは、単一の SATAデバイスをサポートします。

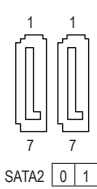

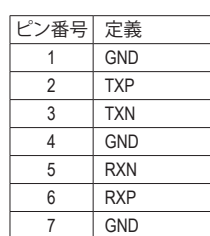

#### **8) F\_PANEL (前面パネルヘッダ)**

電源スイッチ、リセットスイッチおよびシステム・ステータス・インジケーターを下記のピン割り当 てに従ってこのヘッダに接続します。接続する際には、+と-のピンに注意してください。

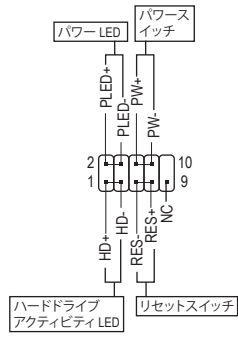

• **PLED** (電源LED、黄):

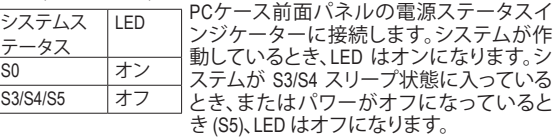

- **PW** (パワースイッチ、赤): PCケース前面パネルの電源ステータスインジケーターに接続し ます。パワースイッチを使用してシステムのパワーをオフにする方 法を設定できます (詳細については、第 2 章、「BIOSセットアップ」、 「チップセット、」を参照してください)。
- **HD** (ハードドライブアクティビティLED、青): ....<br>PCケース前面パネルのハードドライブアクティビティLEDに接続し ます。ハードドライブがデータの読み書きを行っているとき、LEDは オンになります。
- **RES** (リセットスイッチ、緑): PCケース前面パネルのリセットスイッチに接続します。コンピュー タがフリーズし通常の再起動を実行できない場合、リセットスイッ チを押してコンピュータを再起動します。
- **NC** (紫):接続なし。

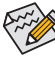

前面パネルのデザインは、ケースによって異なります。前面パネルモジュールは、パワー スイッチ、リセットスイッチ、電源 LED、ハードドライブアクティビティLEDなどで構成され ています。ケース前面パネルモジュールをこのヘッダに接続しているとき、ワイヤ割り当て とピン割り当てが正しく一致していることを確認してください。

#### **9) F\_AUDIO (前面パネルオーディオヘッダ)**

前面パネルのオーディオヘッダは、Intel ハイデフィニションオーディオ(HD)とAC'97 オーディオを サポートします。PCケース前面パネルのオーディオモジュールをこのヘッダに接続することができ ます。モジュールコネクターのワイヤ割り当てが、マザーボードヘッダのピン割り当てに一致して いることを確認してください。モジュールコネクターとマザーボードヘッダ間の接続が間違ってい ると、デバイスは作動せず損傷することがあります。

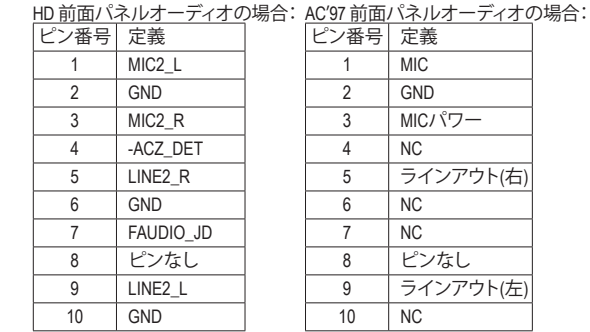

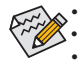

• 前面パネルのオーディオヘッダは、標準で HD オーディオをサポートしています。 • オーディオ信号は、前面と背面パネルのオーディオ接続の両方に同時に流れています。

• PCケースの中には、前面パネルのオーディオモジュールを組み込んで、単一コネクタ ーの代わりに各ワイヤのコネクターを分離しているものもあります。ワイヤ割り当てが 異なっている前面パネルのオーディオモジュールの接続方法の詳細については、PCケ ースメーカーにお問い合わせください。

#### **10) F\_USB (USB 2.0/1.1 ヘッダ)**

ヘッダは USB 2.0/1.1 仕様に準拠しています。各 USB ヘッダは、オプションの USB ブラケットを介 して 2 つの USB ポートを提供できます。オプションの USB ブラケットを購入する場合は、販売店 にお問い合わせください。

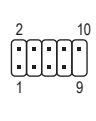

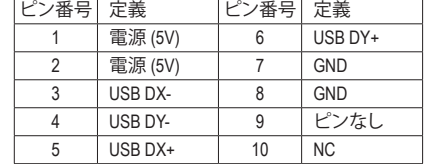

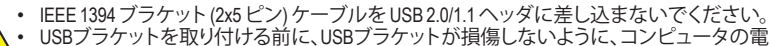

源をオフにしてからコンセントから電源コードを抜いてください。

#### **11) SPDIF\_O (S/PDIFアウトヘッダ)**

このヘッダはデジタルS/PDIFアウトをサポートし、デジタルオーディオ出力用に、マザーボードか らグラフィックスカードやサウンドカードのような特定の拡張カードにS/PDIFデジタルオーディオ ケーブル(拡張カードに付属)を接続します。例えば、グラフィックスカードの中には、HDMIディス プレイをグラフィックスカードに接続しながら同時にHDMIディスプレイからデジタルオーディオ を出力したい場合、デジタルオーディオ出力用に、マザーボードからグラフィックスカードまでS/ PDIFデジタルオーディオケーブルを使用するように要求するものもあります。 S/PDIFデジタルオーディオケーブルの接続の詳細については、拡張カードのマニュアルをよくお 読みください。

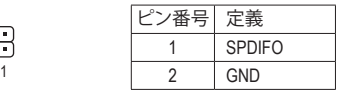

**12) BAT (バッテリー)**

8

バッテリーは、コンピュータがオフになっているとき CMOS の値 (BIOS 設定、日付、および時刻情 報など)を維持するために、電力を提供します。バッテリーの電圧が低レベルまで下がったら、バ ッテリーを交換してください。CMOS値が正確に表示されなかったり、失われる可能性があります。

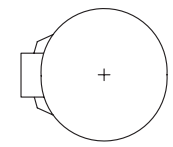

バッテリーを取り外すと、CMOS 値を消去できます:

- 1. コンピュータのパワーをオフにし、電源コードを抜きます。
- 2. バッテリーホルダからバッテリーをそっと取り外し、1 分待ちます。(または、 ドライバーのような金属物体を使用してバッテリーホルダの+とーの端子 に触れ、5 秒間ショートさせます。)
	- 3. バッテリーを交換します。
	- 4. 電源コードを差し込み、コンピュータを再起動します。
- バッテリーを交換する前に、常にコンピュータのパワーをオフにしてから電源コード を抜いてください。
- バッテリーを同等のバッテリーと交換します。バッテリーを正しくないモデルと交換す ると、破裂する恐れがあります。
- バッテリーを交換できない場合、またはバッテリーのモデルがはっきり分からない場 合、購入店または販売店にお問い合わせください。
- バッテリーを取り付けるとき、バッテリーのプラス側 (+) とマイナス側 (-) の方向に注意 してください (プラス側を上に向ける必要があります)
- 使用済みのバッテリーは、地域の環境規制に従って処理してください。

**13) CLR\_CMOS (CMOSクリアジャンパー)**

このジャンパを使用して BIOS 設定をクリアするとともに、CMOS 値を出荷時設定にリセットしま す。CMOS値を消去するには、ドライバーのような金属製品を使用して2つのピンに数秒間触れ ます。

オープン:Normal

**ロコ** ショート:CMOSのクリア

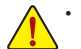

- CMOS値を消去する前に、常にコンピュータのパワーをオフにし、コンセントから電源コード を抜いてください。
	- システムが再起動した後、BIOS設定を工場出荷時に設定するか、手動で設定してください(Load Optimized Defaults 選択) BIOS 設定を手動で設定します (BIOS 設定については、第 2 章「BIOS セ ットアップ」を参照してください)。

**14) CI (ケース開閉感知ヘッダ)** このマザーボードには、PCケースカバーが取り外された場合に検出する PCケース検出機能が 搭載されています。この機能には、ケース侵入検出設計を施した PCケースが必要です。

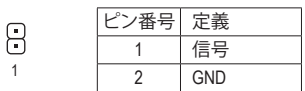

## <span id="page-16-0"></span>**第 2 章 BIOS セットアップ**

BIOS (Basic Input and Output System) は、マザーボード上の CMOS にあるシステムのハードウエアのパラ メータを記録します。主な機能には、システム起動、システムパラメータの保存、およびオペレーティン グシステムの読み込みなどを行うパワーオンセルフテスト(POST)の実行などがあります。BIOSには、 ユーザーが基本システム構成設定の変更または特定のシステム機能の有効化を可能にするBIOSセ ットアッププログラムが含まれています。

電源をオフにすると、CMOS の設定値を維持するためマザーボードのバッテリーが CMOS に必要な 電力を供給します。

BIOSセットアッププログラムにアクセスするには、電源オン時の POST中に<Delete>キーを押します。 BIOSをアップグレード場合は、WinodwsベースのユーティリティでGIGABYTE@BIOSユーティリティを使 用します。インターネット上から最新バージョンのBIOSをダウンロードして更新して下さい。

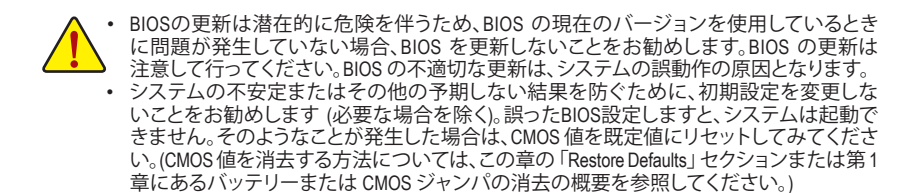

### **2-1 起動画面**

コンピュータが起動するとき、次の起動ロゴ画面が表示されます。

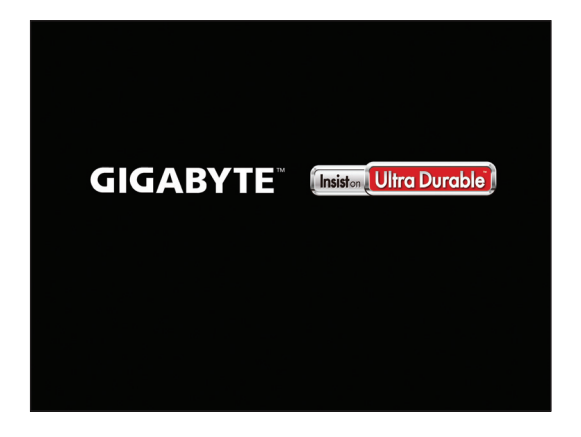

<span id="page-17-0"></span>2-2 **メインメニュー**<br>BIOS セットアッププログラムに入ると、(以下に表示されたように) メインメニューがスクリーンに表 示されます。矢印キーでアイテム間を移動し、<Enter> を押してアイテムを受け入れるか、サブメニュ **.**<br>ーに入ります。

#### **メインメニューのヘルプ**

ハイライト表示された設定オプションのオンスクリーンの説明は、メインメニューの一番下の行に 表示されます。

#### **サブメニューのヘルプ**

サブメニューの中にある<F1>を押して、メニューに利用可能なファンクションキーのヘルプスクリーン (ヘルプ一般)を表示して下さい。<Esc>を押してヘルプ画面を終了します。各項目のヘルプは、サブメ ニューの右側のアイテムヘルプブロックにあります。

#### **(サンプル BIOS バージョン:GA-J1900N-D2H F1c)**

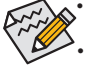

• システムが安定しないときは、**Restore Defaults** を選択してシステムをその既定値に設定 します。

• 本章で説明された BIOS セットアップメニューは参考用です、項目は、BIOS のバージョン により異なります。

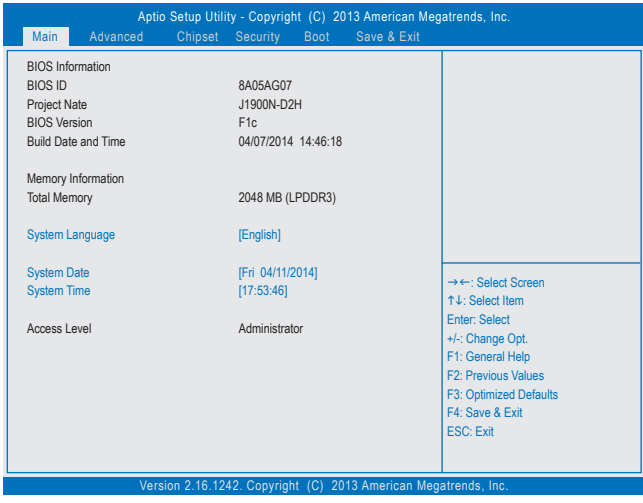

このセクションでは、マザーボード モデルおよび BIOS バージョンの情報を表示します。また、BIOS が 使用する既定の言語を選択して手動でシステム時計を設定することもできます。

• **System Language**

BIOS が使用する既定の言語を選択します。

#### • **System Date**

システムの日付を設定します。<Tab> で Month (月)、Date (日)、および Year (年) フィールドを切り替 え、<+> キーと <-> キーで設定します。

• **System Time**

システムの時計を設定します。時計の形式は時、分、および秒です。例えば、1 p.m. は 13:0:0 で す。<Tab> で Hour (時間)、Minute (分)、および Second (秒) フィールドを切り替え、<+> キーと<-> キー で設定します。

• **Access Level**

使用するパスワード保護のタイプによって現在のアクセス レベルを表示します。(パスワードが 設定されていない場合、既定では **Administrator** (管理者) として表示されます。)管理者レベルで は、すべての BIOS 設定を変更することが可能です。ユーザー レベルでは、すべてではなく特定 の BIOS 設定のみが変更できます。

## <span id="page-18-0"></span>**2-3 Advanced (アドバンスド)**

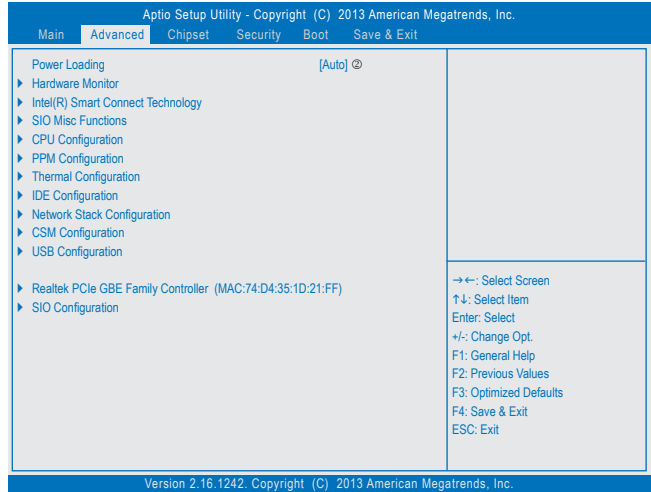

 $\degree$  **Power Loading** 2

ダミーローディング機能の有効/無効を切り替えます。パワーサプライユニットのローディングが 低いためにシステムのシャットダウンや起動に失敗する場合は、有効に設定してください。**Auto** では、BIOS がこの設定を自動的に設定します。(既定値:Auto)

- ` **H/W Monitor**
- & **CPU Temperature (DTS)/System Temperature** 現在の CPU/システムの温度を表示します。
- & **CPU/System Fan Speed** 現在の CPU/システムパワーファン速度を表示します。
- & **Vcore/VCC3/+12V/VCC/CPU\_VAXG/3VDUAL/DDR1\_35VIO** 現在のシステム電圧を表示します。
- ` **Intel(R) Smart Connect Technology**

#### & **ISCT Support**

Intel ® Smart Connect Technology の有効/無効を切り替えます。(既定値:Disabled)

- ` **SIO Misc Functions**
- & **ErP**

S5 (シャットダウン) 状態でシステムの消費電力を最小に設定します。(既定値:Disabled) 注:このアイテムを**Enabled**に設定すると、次の機能が使用できなくなります。PMEイベントからの 起動、マウスによる電源オン、キーボードによる電源オン、LAN からの起動。

& **Case Open**

マザーボードの CI ヘッダに接続されたケース開閉の検出状態を表示します。システムケースの カバーが外れている場合、このフィールドが「Open」になります。そうでない場合は「Close」になり ます。ケースの開閉状態の記録を消去したい場合は、**Reset Case Open Status** を **Enabled** にして、 設定を CMOS に保存してからシステムを再起動します。

2 GA-J1900N-D2Hのみ。

#### & **Reset Case Open Status**

▶ Disabled 過去のケース開閉状態の記録を保持または消去します。(既定値)<br>▶ Enabled 過去のケース開閉状態の記録をクリアします。次回起動時、Case C

過去のケース開閉状態の記録をクリアします。次回起動時、Case Open フィールドに 「Close」と表示されます。

#### ` **CPU Configuration**

#### ` **Socket 0 CPU Information**

このセクションでは、お使いのCPU、周波数、キャッシュメモリーについての情報を表示します。

& **Limit CPUID Maximum**

CPUID 最大値の制限設定を行います。Windows XPではこのアイテムを**Disabled** に設定し、Windows NT4.0 など従来のオペレーティングシステムでは **Enabled** に設定します。(既定値:Disabled)

& **Execute Disable Bit**

Intel ® Execute Disable Bit (Intelメモリ保護) 機能の有効/無効を切り替えます。この機能は、コンピュ ータの保護を拡張して、サポートするソフトウェアおよびシステムと一緒に使用することでウィ ルスの放出および悪意のあるバッファのオーバーフロー攻撃を減少させることができます。(既 定値:Enabled)

#### & **Hardware Prefetcher**

L2 キャッシュ ハードウェア プリフェッチャーを有効にするか、または無効にします。(既定 値:Enabled)

#### & **Adjacent Cache Line Prefetch**

メモリからL2キャッシュラインへ対象データをフェッチするとき、隣接するデータもフェッチする 機能の有効/無効を設定する。(既定値:Enabled)

#### & **Intel Virtualization**

Intel ® Virtualizationテクノロジーの有効/無効を切り替えます。Intel ®仮想化技術によって強化されたプ ラットフォームは独立したパーティションで複数のオペレーティングシステムとアプリケーション を実行できます。仮想化技術では、1つのコンピュータシステムが複数の仮想化システムとして機 能できます。(既定値:Enabled)

#### & **Power Technology**

Intel ®電力管理機能を行えるようになります。(既定値:Energy Efficient)

#### ` **PPM Configuration**

#### & **CPU C state Report**

CPUの節電機能のサポートを有効にするか、または無効にします。(既定値:Enabled)

#### & **Enhanced C state**

システム一時停止状態時の省電力機能で、Intel ® CPU Enhanced Halt (C1E) 機能の有効/無効を切り替 えます。有効になっているとき、CPUコア周波数と電圧は下げられ、システムの停止状態の間、消費 電力を抑えます。CPU C state Reportが有効になっている場合のみ、この項目を構成できます。(既定 値:Enabled)

#### & **Max CPU C-state**

CPUがサポートする最大値のCステータスを選択する事ができます。以下のオプションがありま す。C6、C1(既定値)。CPU C state Report が有効になっている場合のみ、この項目を構成できます。

#### ` **Thermal Configuration**

#### & **DTS**

CPU過熱保護機能の有効/無効を切り替えます。(既定値:Disabled)

#### & **Critical Trip Point**

CPUの温度のしきい値を設定することができます。CPU温度がこの値に達した場合、オペレーティ ングシステムは、自動でシステムをシャットダウンします。**DTS**が有効になっている場合のみ、この 項目を構成できます。(既定値:100 C)

#### & **Passive Trip Point**

CPUの温度のしきい値を設定することができます。CPU温度がこの値に達すると、CPU周波数は自 動的に低減されます。**DTS**が有効になっている場合のみ、この項目を構成できます。(既定値:85 C)

#### ` **IDE Configuration**

#### & **Serial-ATA (SATA)**

統合されたSATAコントローラーの有効/無効を切り替えます。(既定値:Enabled)

#### & **SATA Mode**

チップセットに統合された SATAコントローラーをAHCIモードに構成するかどうかを決定しま す。**Serial-ATA(SATA)** が **Enabled** に設定されている場合のみ、この項目を構成できます。

SATA コントローラーの RAID を無効にし、SATA コントローラーを IDE モー ドに構成します。

AHCI Mode SATAコントローラーを AHCI モードに構成します。Advanced Host Controller Interface (AHCI) は、ストレージドライバが NCQ (ネイティヴ・コマンド・キュ ーイング) およびホットプラグなどの高度なシリアルATA機能を有効にで きるインターフェイス仕様です。(既定値)

#### & **Serial-ATA Port 0/Serial-ATA Port 1**

各SATAポートを有効または無効にします。**Serial-ATA(SATA)**が有効になっている場合のみ、この項 目を構成できます。以下の領域には、2つのSATAポートの現在のステータスが表示されています。

#### & **SATA Port0 HotPlug/SATA Port1 HotPlug**

各SATAポートのホットプラグ機能を有効または無効にします。(既定値:Disabled)

#### ` **Network Stack Configuration**

#### & **Network Stack**

Windows Deployment ServicesサーバーのOSのインストールなど、GPT形式のOSをインストールする ためのネットワーク起動の有効/無効を切り替えます。(既定値:Disabled)

#### & **Ipv4 PXE Support**

IPv4 PXEサポートの有効/無効を切り替えます。**Network Stack** が有効になっている場合のみ、この 項目を構成できます。

#### & **Ipv6 PXE Support**

IPv6 PXEサポートの有効/無効を切り替えます。**Network Stack** が有効になっている場合のみ、この 項目を構成できます。

#### ` **CSM Configuration**

#### & **CSM Support**

従来のPC起動プロセスをサポートするには、UEFI CSM(Compatibility SoftwareModule)を有効または 無効にします。<br>▶ Enabled

D Enabled UEFI CSMを有効にします。(既定値)<br>Disabled UFFI CSMを無効にし、UFFI BIOS起

UEFI CSMを無効にし、UEFI BIOS起動プロセスのみをサポートします。

#### & **Boot option filter**

起動するオペレーティングシステム種別が選択できます。

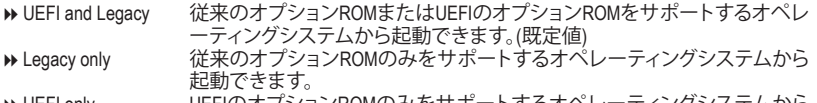

UEFI only UEFIのオプションROMのみをサポートするオペレーティングシステムから 起動できます。

**CSM Support** が **Enabled**に設定されている場合のみ、この項目を設定できます。

#### & **Network**

LANコントローラーについて、UEFIまたはレガシーのオプションROMを有効にするかを選択でき ます。

- → Do not launch オプションROMを無効にします。(既定値)<br>→ UEFI only UEFIのオプションROMのみを有効にしま
- → UEFI only UEFIのオプションROMのみを有効にします。<br>→ Legacy only レガシーのオプションROMのみを有効にし
- レガシーのオプションROMのみを有効にします。
- **→ Legacy First レガシーのオプションROMを先に有効にします。**<br>→ UEFI First UEFIのオプションROMを先に有効にします。
- UEFIのオプションROMを先に有効にします。

**CSM Support** が **Enabled**に設定されている場合のみ、この項目を設定できます。

#### & **Storage**

ストレージデバイスコントローラーについて、UEFIまたはレガシーのオプションROMを有効にす るかを選択できます。<br>▶ Do not launch

- Do not launch オプションROMを無効にします。<br>DEFI only UEFIのオプションROMのみを有?
- → UEFI only UEFIのオプションROMのみを有効にします。<br>→ Legacy only レガシーのオプションROMのみを有効にし
- Legacy only レガシーのオプションROMのみを有効にします。(既定値)
- D→ Legacy First レガシーのオプションROMを先に有効にします。
- ▶ UEFI First UEFIのオプションROMを先に有効にします。

**CSM Support** が **Enabled**に設定されている場合のみ、この項目を設定できます。

#### & **Video**

グラフィクスコントローラーについて、UEFIまたはレガシーのオプションROMを有効にするかを 選択できます。<br>▶ Do not launch

- → Do not launch オプションROMを無効にします。<br>→ UEFI only UEFIのオプションROMのみを有
- → UEFI only UEFIのオプションROMのみを有効にします。<br>→ Legacy only レガシーのオプションROMのみを有効にし
- → Legacy only レガシーのオプションROMのみを有効にします。(既定値)<br>→ Legacy first レガシーのオプションROMを先に有効にします。
- → Legacy first レガシーのオプションROMを先に有効にします。<br>→ UEFI first UEFIのオプションROMを先に有効にします。
- UEFIのオプションROMを先に有効にします。

**CSM Support** が **Enabled**に設定されている場合のみ、この項目を設定できます。

#### & **Other PCI Device ROM Priority**

LAN、ストレージデバイス、およびグラフィックスROMなどを起動させる設定ができます。UEFIまた はレガシーのオプションROMを有効にするかを選択できます。 → UEFI First UEFIのオプションROMのみを有効にします。(既定値)<br>→ Legacy only レガシーのオプションROMのみを有効にします。 レガシーのオプションROMのみを有効にします。 **CSM Support** が **Enabled**に設定されている場合のみ、この項目を設定できます。

- ` **USB Configuration**
- & **Legacy USB Support**

USB キーボード/マウスを MS-DOS で使用できるようにします。(既定値:Enabled)

- & **USB3.0 Support** USB 3.0 コントローラーの有効/無効を切り替えます。(既定値:Enabled)
- & **XHCI Hand-off** XHCI ハンドオフのサポートなしでオペレーティングシステムの XHCI ハンドオフ機能を有効にす るかを決定します。(既定値:Enabled)

#### & **EHCI Hand-off** EHCI ハンドオフのサポートなしでオペレーティングシステムの EHCI ハンドオフ機能を有効にす るかを決定します。(既定値:Disabled)

- & **USB Mass Storage Driver Support** USBストレージデバイスの有効/無効を切り替えます。(既定値:Enabled)
- & **USB Storage Devices** 接続された USB 大容量デバイスのリストを表示します。この項目は、USBストレージデバイスが インストールされた場合のみ表示されます。

#### ` **Realtek PCIe GBE Family Controller** このサブメニューは、LAN 構成と関連する構成オプションの情報を提供します。

#### ` **SIO Configuration** このセクションでは、スーパー I/O チップ上の情報を提供し、シリアルポートとパラレルポートを 設定します。

## <span id="page-22-0"></span>**2-4 Chipset (チップセット)**

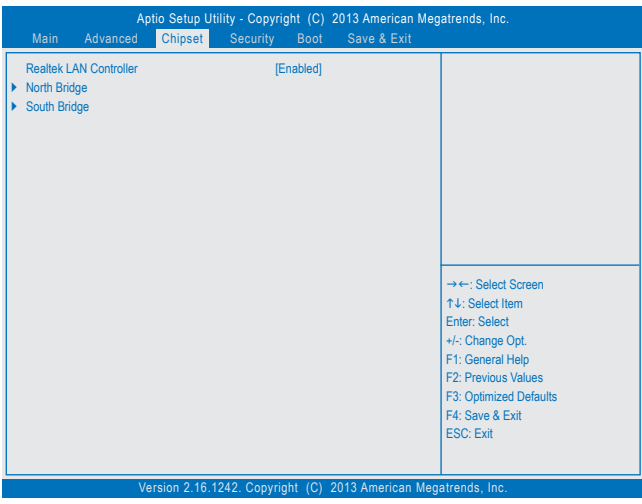

& **Realtek LAN Controller**

オンボードLAN機能の有効/無効を切り替えます。(既定値:Enabled) オンボードLANを使用する代わりに、サードパーティ製増設用ネットワークカードをインストール する場合、この項目を**Disabled**に設定します。

- ` **North Bridge** このセクションでは、インストールされているメモリサイズとメモリ/オンボードグラフィックス関 連の設定オプションに関する情報を提供します。
- ` **Intel IGD Configuration** このセクションでは、オンボードのグラフィックス関連の設定オプションが用意されています。
- & **MAX TOLUD** 最大TOLUD値を設定することができます。(既定値:Dynamic)
- ` **South Bridge**
- ` **USB Configuration** このセクションでは、USBコントローラー用の設定オプションが用意されており、特定の機能のサ ポートを有効/無効などに設定できます。
- ` **PCI Express Configuration** このセクションでは、PCI Expressバス用の設定オプションが用意されており、特定のPCI Expressバ スの速度の設定を有効/無効などに設定できます。
- & **Audio Controller** オンボードオーディオ機能の有効/無効を切り替えます。(既定値:Enabled) オンボードオーディオを使用する代わりに、サードパーティ製拡張オーディオカードをインストー ルする場合、この項目を **Disabled** に設定します。
- & **High Precision Timer** High Precision Event Timer (HPET) の有効/無効を切り替えます。(既定値:Enabled)

#### <span id="page-23-0"></span>& **Restore AC Power Loss**

AC 電源損失から電源復帰した後のシステム状態を決定します。<br>▶ Power Off | AC 電源が戻ってもシステムの電源はオフのま

- ▶ Power Off AC 電源が戻ってもシステムの電源はオフのままです。(既定値)<br>▶ Power On AC 雷源が戻るとシステムの雷源はオンになります。
- > Power On AC 電源が戻るとシステムの電源はオンになります。<br>> Last State AC 電源が戻ると、システムは既知の最後の稼働状
- AC 電源が戻ると、システムは既知の最後の稼働状態に戻ります。

#### & **Soft-Off by PWR-BTTN**

電源ボタンで MS-DOS モードのコンピュータの電源をオフにする設定をします。<br>▶ Instant-Off → 電源ボタンを押すと、システムの電源は即時にオフになります

- **→ Instant-Off 電源ボタンを押すと、システムの電源は即時にオフになります。(既定値)**<br>→ Delay 4 Sec. パワーボタンを4秒間押し続けると、システムはオフになります。パワー パワーボタンを4秒間押し続けると、システムはオフになります。パワーボタン
	- を押して 4 秒以内に放すと、システムはサスペンドモードに入ります。

## **2-5 Security (セキュリティ)**

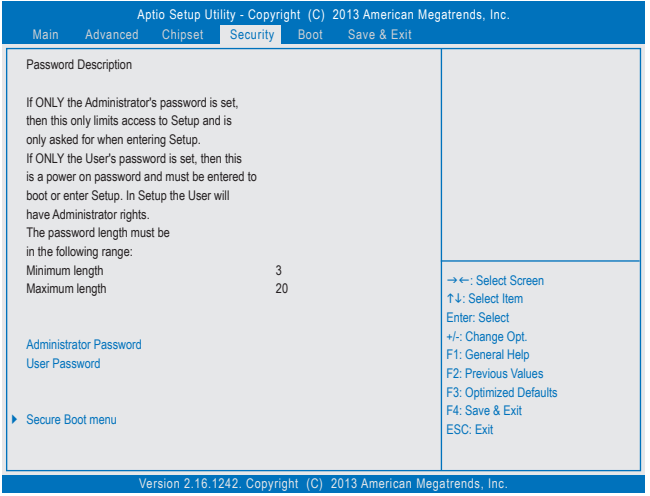

#### & **Administrator Password**

管理者パスワードの設定が可能になります。この項目で <Enter> を押し、パスワードをタイプし、 続いて <Enter> を押します。パスワードを確認するよう求められます。再度パスワードをタイプし て、<Enter>を押します。システム起動時およびBIOSセットアップに入るときは、管理者パスワード (またはユーザー パスワード) を入力する必要があります。ユーザー パスワードと異なり、管理者 パスワードではすべての BIOS 設定を変更することが可能です。

#### & **User Password**

ユーザー パスワードの設定が可能になります。この項目で <Enter> を押し、パスワードをタイプ し、続いて<Enter>を押します。パスワードを確認するよう求められます。再度パスワードをタイプ して、<Enter>を押します。システム起動時およびBIOSセットアップに入るときは、管理者パスワー ド (またはユーザー パスワード) を入力する必要があります。しかし、ユーザー パスワードでは、 変更できるのはすべてではなく特定の BIOS 設定のみです。

パスワードをキャンセルするには、パスワード項目で <Enter> を押します。パスワードを求められ たら、まず正しいパスワードを入力します。新しいパスワードの入力を求められたら、パスワード に何も入力しないで <Enter> を押します。確認を求められたら、再度 <Enter> を押します。

- <span id="page-24-0"></span>` **Secure Boot menu**
- & **System Mode** 現在のシステムモードを表示します。
- & **Secure Boot** 現在のセキュアブート状態を表示します。
- & **Secure Boot** セキュアブート機能を有効または無効にします。セキュアブートは、信頼されるファームウェアのみ を使って PC が起動されるようにします。システムは Windows 8.1/8 がロードされる前にロードされ ているすべてのファイルを認識し、改ざんされてないログイン画面に到達します。(既定値:Disabled)
- & **Secure Boot Mode** セキュアブートモードを設定することができます。(既定値:Custom)
- ` **Key Management** このセクションでは、セキュアブートの管理するためのオプションが用意されています。

### **2-6 Boot**

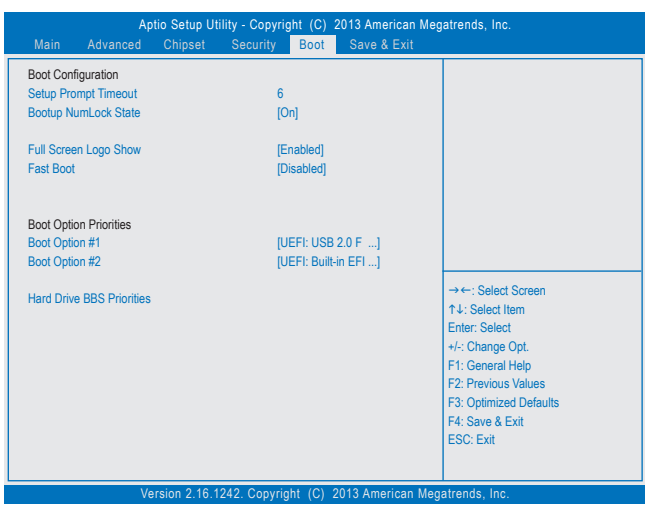

#### & **Setup Prompt Timeout**

BIOSセットアッププロンプト画面で待機する時間を秒単位で設定できます。(既定値:6)

& **Bootup NumLock State**

 POST 後にキーボードの数字キーパッドにある NumLock 機能の有効 / 無効を切り替えます。(既定 値:On)

& **Full Screen LOGO Show**

システム起動時に、GIGABYTEロゴの表示設定をします。**Disabled** にすると、システム起動時に GIGABYTE ロゴをスキップします。(既定値:Enabled)

& **Fast Boot**

Fast Boot を有効または無効にして OS の起動処理を短縮します。(既定値:Disabled)

#### & **VGA Support**

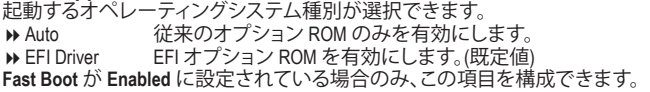

## & **USB Support**

- Disabled OS ブートプロセスが完了するまで、全 USB デバイスは無効になっています。
- D Full Initial オペレーティングシステムおよび POST 中は、全 USB デバイスは機能します。<br>D Partial Initial のS ブートプロセスが完了するまで、一部の USB デバイスは無効になってい? OS ブートプロセスが完了するまで、一部の USB デバイスは無効になっていま す。(既定値)

**Fast Boot** が **Enabled** に設定されている場合のみ、この項目を構成できます。

## & **PS2 Devices Support**

Disabled OS ブートプロセスが完了するまで、全 PS/2 デバイスは無効になっています。 オペレーティングシステムおよび POST 中は、全 PS/2 デバイスは機能します。 (既定値)

**Fast Boot** が **Enabled** に設定されている場合のみ、この項目を構成できます。

## & **NetWork Stack Driver Support**

▶ Disabled ネットワークからのブートを無効にします。(既定値) Enabled ネットワークからのブートを有効にします。 **Fast Boot** が **Enabled** に設定されている場合のみ、この項目を構成できます。

#### & **Boot Option #1/2/3**

使用可能なデバイスから全体の起動順序を指定します。例えば、ハードドライブを優先度1 (**Boot Option #1**) に設定し、DVD ROMドライブを優先度 2 (**Boot Option #2**) に設定します。リストは、認識さ れているデバイスの優先度が高い順を表示します。例えば、**Hard Drive BBS Priorities**サブメニュー で優先度 1と設定されたハードドライブのみがここに表示されます。

起動デバイスリストでは、GPT形式をサポートするリムーバブルストレージデバイスの前に「UEFI: 」が付きます。GPT パーティショニングをサポートするオペレーティングシステムから起動するに は、前に「UEFI:」が付いたデバイスを選択します。

また、Windows 7 (64 ビット) など GPT パーティショニングをサポートするオペレーティングシステ ムをインストールする場合は、Windows 7 (64 ビット) インストールディスクを挿入し前に「UEFI:」が 付いた光学ドライブを選択します。

#### & **Hard Drive/CD/DVD ROM Drive/Floppy Drive/Network Device BBS Priorities**

ハードドライブ、光ドライブ、フロッピーディスクドライブ、LAN機能からの起動をサポートするデ バイスなど特定のデバイスタイプの起動順序を指定します。このアイテムで <Enter>を押すと、接 続された同タイプのデバイスを表すサブメニューに入ります。上記タイプのデバイスが1つでもイ ンストールされていれば、この項目は表示されます。

## <span id="page-26-0"></span>**2-7 Save & Exit (保存して終了)**

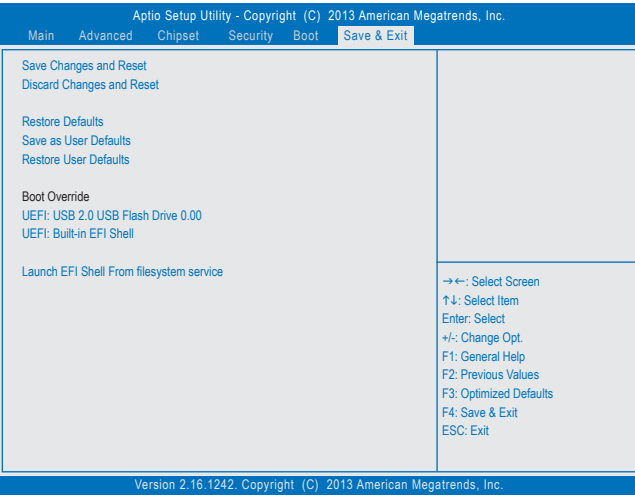

#### & **Save Changes and Reset**

この項目で<Enter>を押し、**Yes**を選択します。これにより、CMOSの変更が保存され、BIOSセットア ッププログラムを終了します。**No**を選択するかまたは <Esc>を押すと、BIOSセットアップのメイン メニューに戻ります。

& **Discard Changes and Reset**

この項目で <Enter> を押し、**Yes**を選択します。これにより、CMOS に対して行われた BIOS セットア ップへの変更を保存せずに、BIOS セットアップを終了します。**No**を選択するかまたは <Esc> を押 すと、BIOS セットアップのメインメニューに戻ります。

& **Restore Defaults**

この項目で <Enter> を押し、**Yes**を選択して BIOS の出荷時の初期設定を読み込みます。BIOS の初 期設定は、システムが最適な状態で稼働する手助けをします。BIOSのアップデート後またはCMOS 値の消去後には必ず最適な初期設定を読み込みます。

- & **Save as User Defaults** ユーザー定義のデフォルト設定など、現在のBIOS設定に保存します。
- & **Restore User Defaults** すべてのBIOSオプションについては、ユーザー定義のデフォルト設定をロードします。
- & **Boot Override**

直ちに起動するデバイスを選択できます。選択したデバイスで <Enter> を押し、**Yes**を選択して確 定します。システムは自動で再起動してそのデバイスから起動します。

#### & **Launch EFI Shell From filesystem service**

使用可能なファイルシステムの装置の一つから、EFIシェルアプリケーション(shell.efi)を起動する ことができます。このオプションの<Enter>を押すと、システムは自動的にEFIシェル画面に再起動さ れます。

## <span id="page-27-0"></span>**第 3 章 付録**

## **ドライバのインストール**

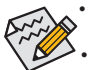

• ドライバをインストールする前に、まずオペレーティングシステムをインストールします。 (以下の指示は、例として Windows 8.1 オペレーティングシステムを使用します。)

• オペレーティングシステムをインストールした後、マザーボードのドライバディスクを光学 ドライブに挿入します。画面右上隅のメッセージ「このディスクの操作を選択するにはタッ プしてください」をクリックし、「**Run**.exeの実行」を選択します。(またはマイコンピュータで 光学ドライブをダブルクリックし、Run.exe プログラムを実行します。)

ドライバディスクを挿入すると、「Xpress Install」がシステムを自動的にスキャンし、インストールに推奨 されるすべてのドライバをリストアップします。**InstallAll**ボタンをクリックすると、「Xpress Install」が推奨 されたすべてのドライブをインストールします。または、**Install Single Items** をインストールしてインス トールするドライバを手動で選択します。

## <span id="page-28-0"></span>**規制声明**

#### **規制に関する注意**

この文書は、当社の書面による許可なしにコピーできません、また内容を第三者への開示や不正な 目的で使用することはできず、違反した場合は起訴されることになります。当社はここに記載されて いる情報は印刷時にすべての点で正確であるとします。しかしこのテキスト内の誤りまたは脱落に 対してGIGABYTEは一切の責任を負いません。また本文書の情報は予告なく変更することがあります が、GIGABYTE社による変更の確約ではありません。

#### **環境を守ることに対する当社の約束**

高効率パフォーマンスだけでなく、すべてのGIGABYTEマザーボードはRoHS (電気電子機器に関する 特定有害物質の制限)とWEEE (廃電気電子機器)環境指令、およびほとんどの主な世界的安全要件を 満たしています。環境中に有害物質が解放されることを防ぎ、私たちの天然資源を最大限に活用する ために、GIGABYTEではあなたの「耐用年数を経た」製品のほとんどの素材を責任を持ってリサイクル または再使用するための情報を次のように提供します。

#### **RoHS(危険物質の制限)指令声明**

GIGABYTE製品は有害物質(Cd、Pb、Hg、Cr+6、PBDE、PBB)を追加する意図はなく、そのような物質を避け ています。部分とコンポーネントRoHS要件を満たすように慎重に選択されています。さらに、GIGABYTE は国際的に禁止された有毒化学薬品を使用しない製品を開発するための努力を続けています。

#### **WEEE(廃電気電子機器)指令声明**

GIGABYTEは2002/96/EC WEEE(廃電気電子機器)の指令から解釈されるように国の法律を満たしてい ます。WEEE指令は電気電子デバイスとそのコンポーネントの取り扱い、回収、リサイクル、廃棄を指 定します。指令に基づき、中古機器はマークされ、分別回収され、適切に廃棄される必要があります。

#### **WEEE記号声明**

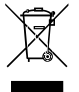

以下に示した記号が製品にあるいは梱包に記載されている場合、この製品を他の廃棄物 と一緒に廃棄してはいけません。代わりに、デバイスを処理、回収、リサイクル、廃棄手続 きを行うために廃棄物回収センターに持ち込む必要があります。廃棄時に廃機器を分別 回収またはリサイクルすることにより、天然資源が保全され、人間の健康と環境を保護す るやり方でリサイクルされることが保証されます。リサイクルのために廃機器を持ち込む ことのできる場所の詳細については、最寄りの地方自治体事務所、家庭ごみ廃棄サービス、また製品

の購入店に環境に優しい安全なリサイクルの詳細をお尋ねください。

- ◆ 電気電子機器の耐用年数が過ぎたら、最寄りのまたは地域の回収管理事務所に「戻し」リサイク ルしてください。
- 耐用年数を過ぎた製品のリサイクルや再利用についてさらに詳しいことをお知りになりたい場合、 製品のユーザーマニュアルに記載の連絡先にお問い合わせください。できる限りお客様のお力に なれるように努めさせていただきます。

最後に、本製品の省エネ機能を理解して使用し、また他の環境に優しい習慣を身につけて、本製品 購入したときの梱包の内装と外装 (運送用コンテナを含む) をリサイクルし、使用済みバッテリーを 適切に廃棄またはリサイクルすることをお勧めします。お客様のご支援により、当社は電気電子機器 を製造するために必要な天然資源の量を減らし、「耐用年数の過ぎた」製品の廃棄のための埋め立 てごみ処理地の使用を最小限に抑え、潜在的な有害物質を環境に解放せず適切に廃棄することで、 生活の質の向上に貢献いたします。

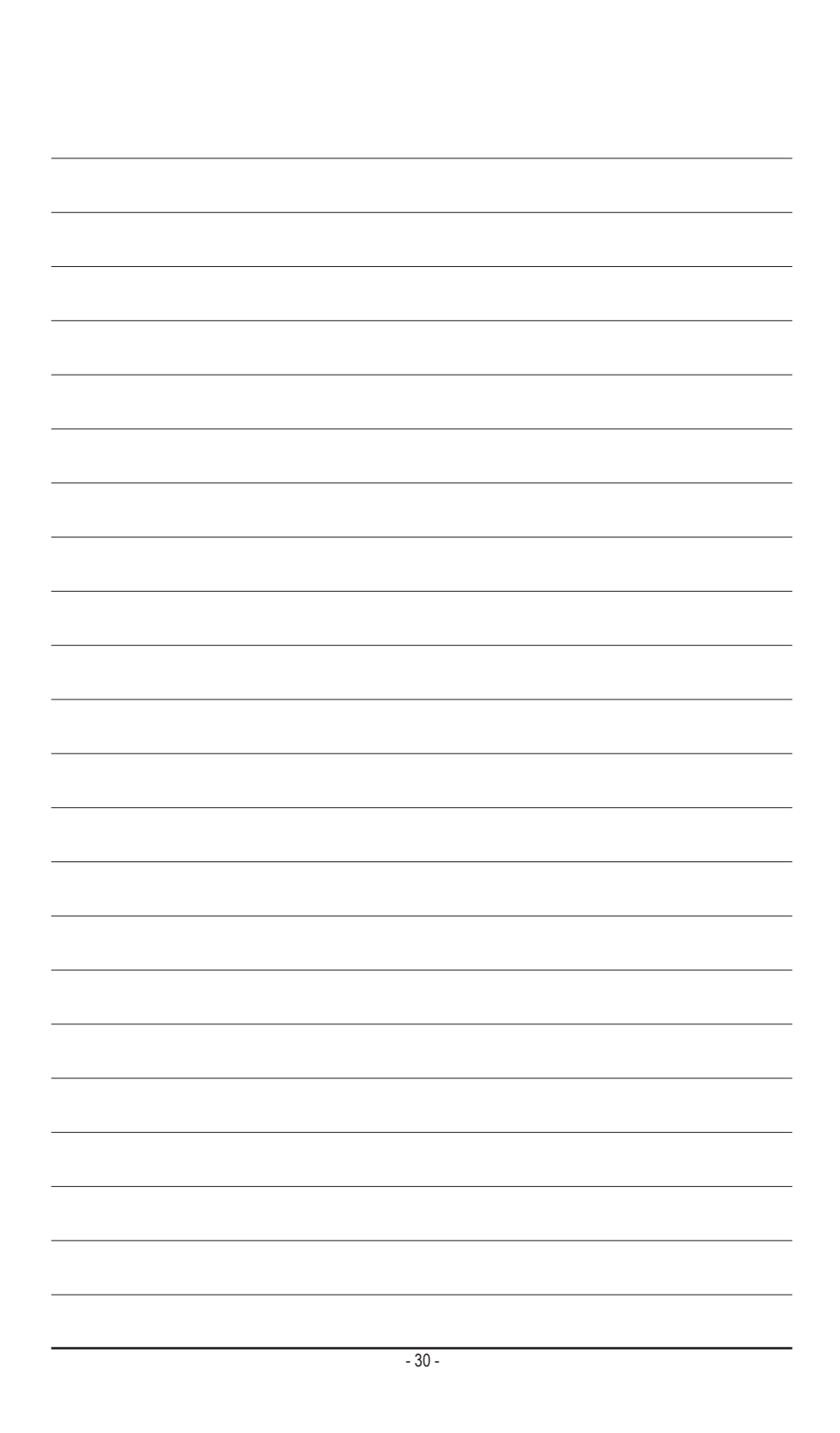

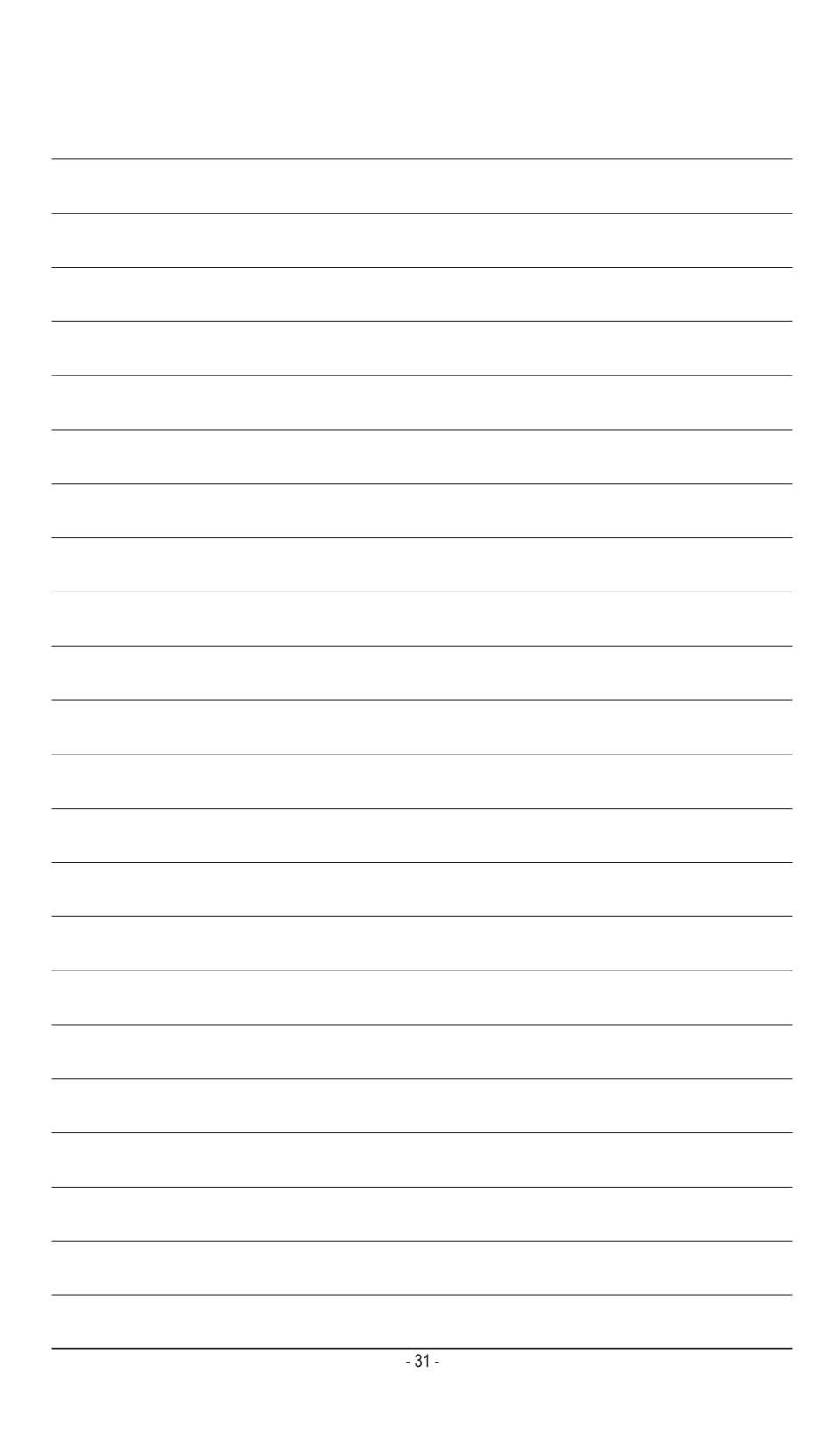

<span id="page-31-0"></span>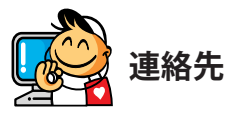

**GIGA-BYTE TECHNOLOGY CO., LTD.** アドレス:No.6, Bao Chiang Road, Hsin-Tien Dist., New Taipei City 231,Taiwan TEL:+886-2-8912-4000、ファックス+886-2-8912-4005 技術および非技術。サポート(販売/マーケティング): http://ggts.gigabyte.com.tw WEBアドレス(英語): http://www.gigabyte.com WEBアドレス(中国語): http://www.gigabyte.tw

GIGABYTE Webサイトにアクセスし、Webサイトの右上にある言語リストで言語を選択することができます。

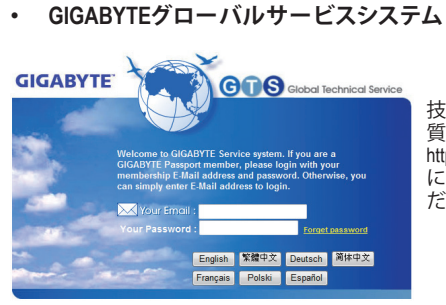

技術的または技術的でない (販売/マーケティング) 質問を送信するには: http://ggts.gigabyte.com.tw にアクセスし、言語を選択してシステムに入ってく ださい。